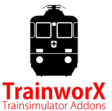

## **Introduction**

Congratulations! You have purchased the TrainworX HVZ-D Shuttle train. Please take the time to read this manual before driving off in your new engine.

# **ZVV HVZ-D LION**

As part of the LION project ("Lifting, integration, optimization, redesign"), new double-decker rush hour "HVZ-D" relief trains were created with the new 2nd class double-deck coaches that were released by the new NDW. These consist of six or ten carriages and are coupled together with two converted Re 420 locomotives at each end. These trains have primarily replaced the previous RBe-540 services. In contrast to the DPZ compositions.

## **Special thanks**

I want to express special thanks to Chris Longhurst, the team at Rivet Games, Leandro Ragaz, Bas van Hulst and Alex Brander for their input during the build process.

## **Installation**

The zip file contains an installer for Train simulator 20XX, this manual and EULA. Please read the EULA carefully before installing this software. This software is PAYWARE and may not be redistributed in any way or form without written consent from the author (TrainworX).

- 1. Unpack the zip file
- 2. Start the installer : TwX\_HVZD\_vXX.exe\_installer.exe. The XX is the current version.
- 3. Your new assets will now be installed in the 'TrainworX' assets folder and the manual in the Manuals folder.
- 4. If you want to use these engines in your scenario please make sure you activate 'TrainworX-TwX\_HVZ' in the assets box (on the right)

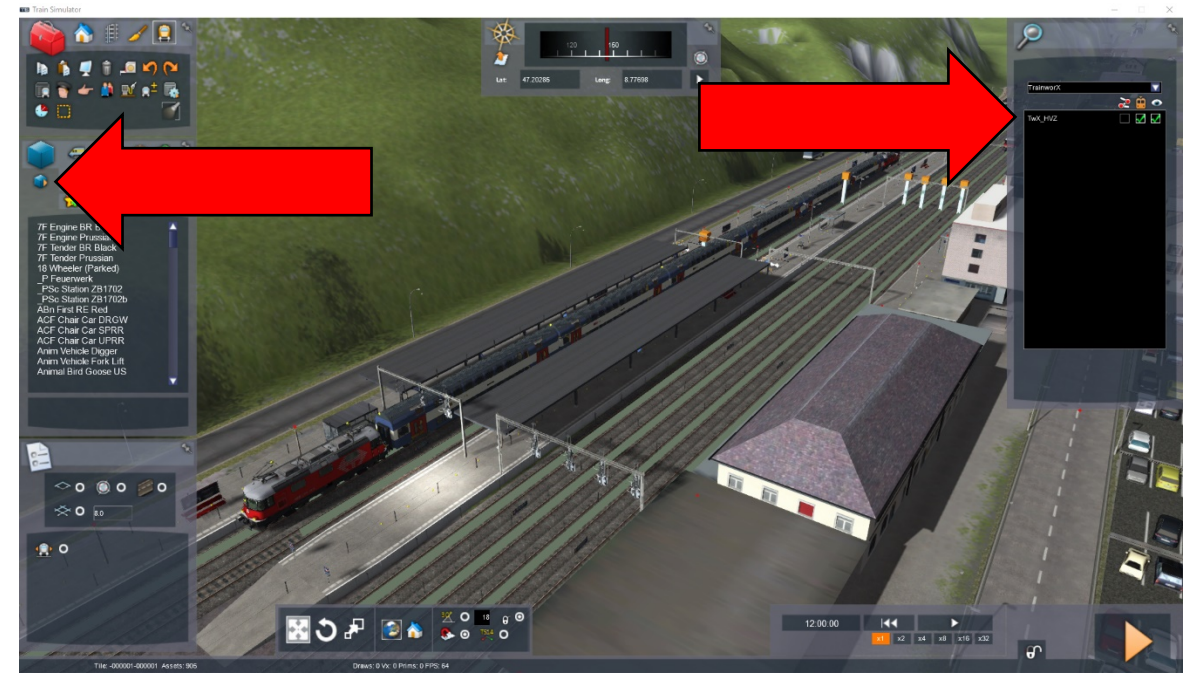

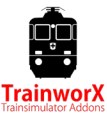

#### **Notes for installation**

- *You need to be connected to the internet*
- *You need the activation code that you can find in your account*
- *If the activation does not succeed please switch off any software that might block the connection*
- *If you reach your download limit the activation will not work, please contact us*
- *You DO NOT need to re-download the software if the installation fails, please fix above and retry*
- *You need to first unpack the zipped files before commencing installation*
- *If the installer can't find the Railworks folder please make sure that the Windows Registry correctly points to the Railworks folder. This situation normally only happens when you have manually moved your Steam environment to another PC or Harddrive. You should always install Steam to the new location to fix the registry.*

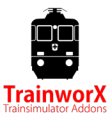

# **Included versions**

This pack includes 2 versions of the Re 420 and 2 types of passenger coaches:

Re 420 HVZ-D **420 225-5** and **420 230-5\***

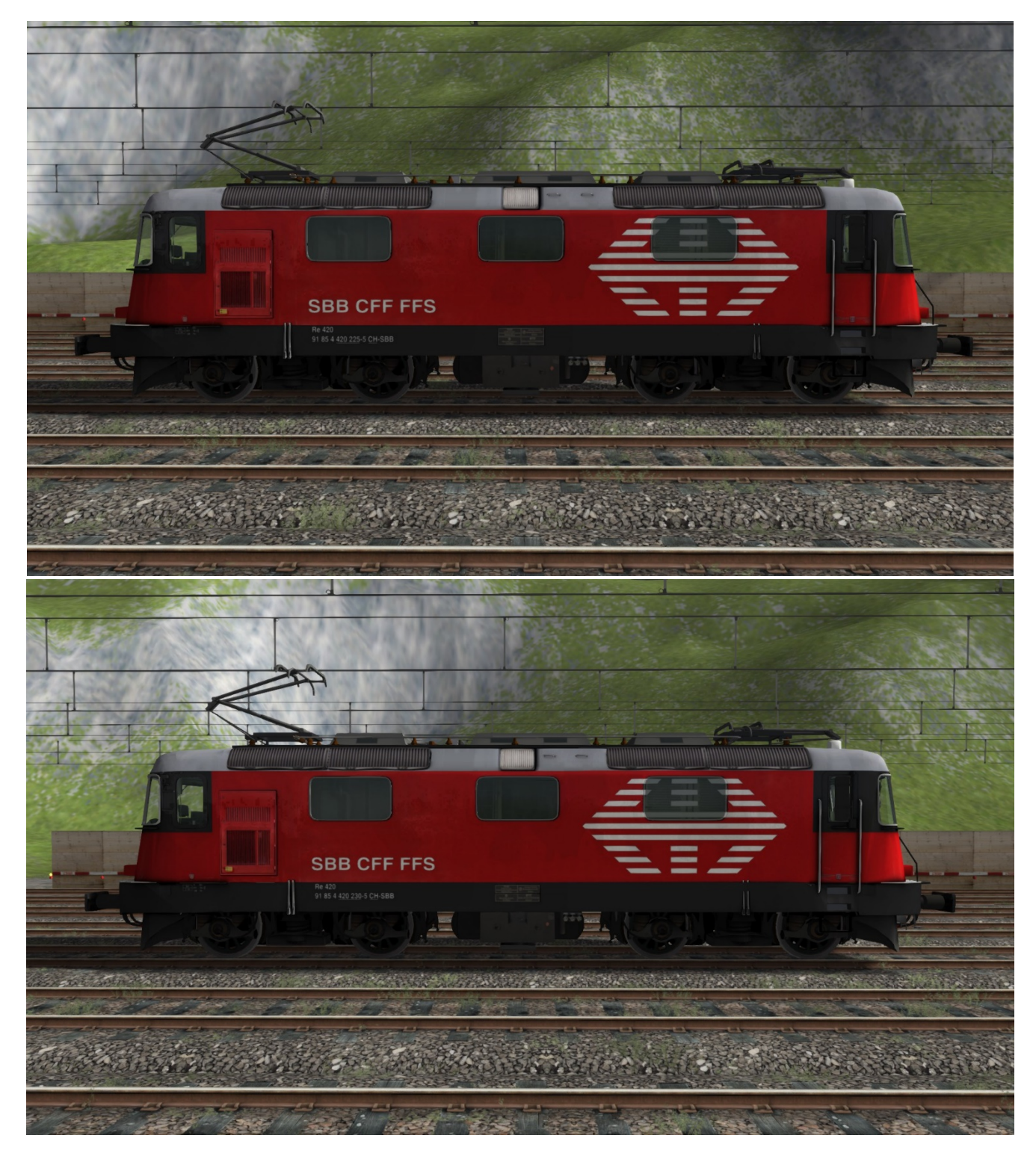

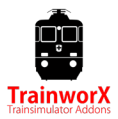

HVZ B

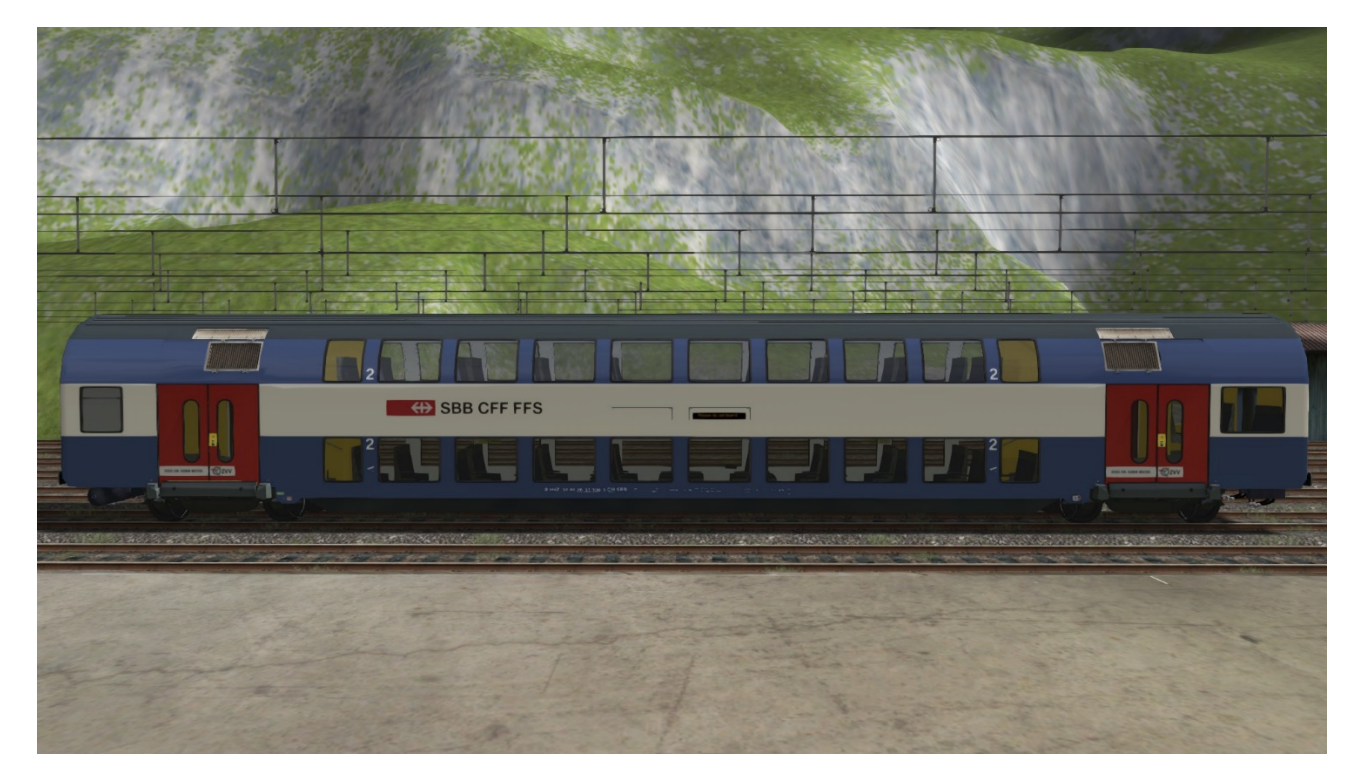

HVZ AB

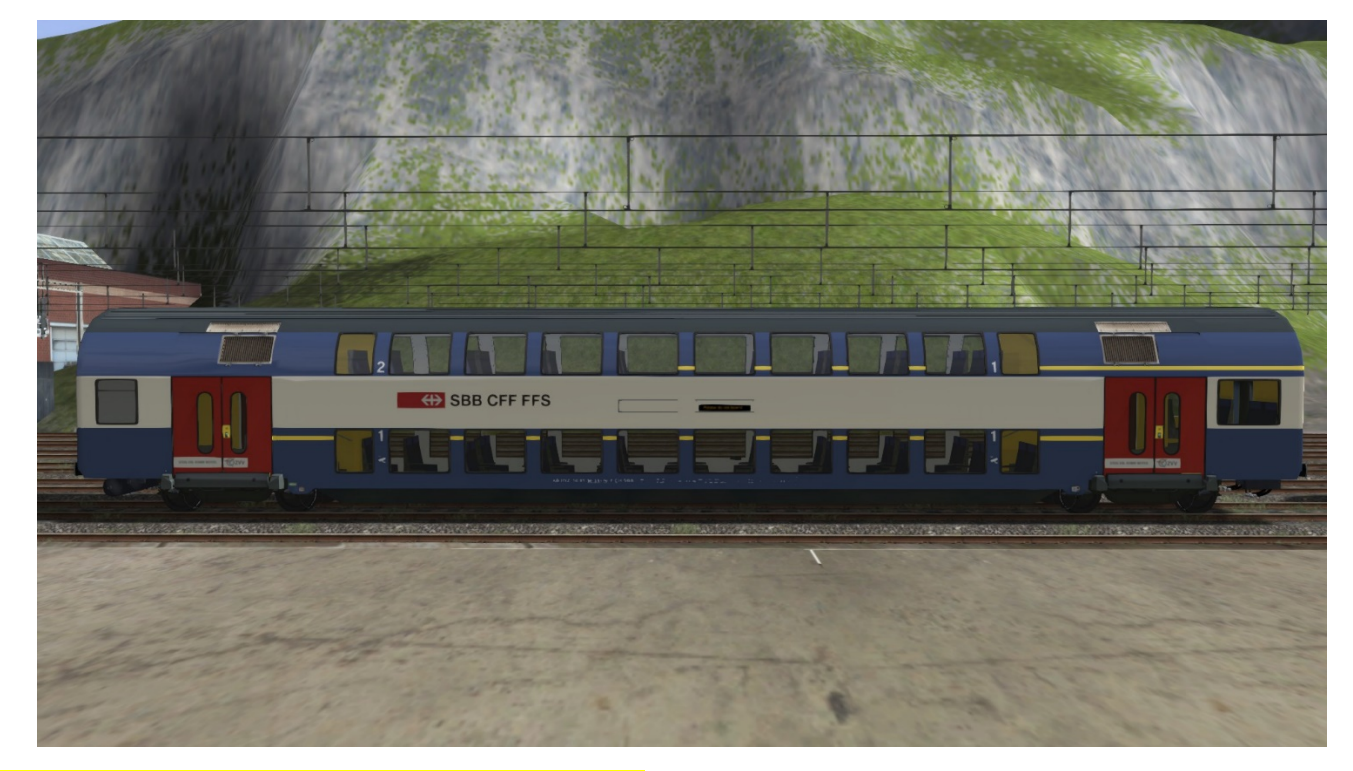

*\*NOTE: these versions are Rivet Games ZUB compatible.*

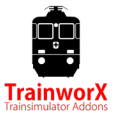

# **Controls**

The pack comes with a fully functional Cab. This is the LION cab which is different from the other versions. **A quick guide is included with this install, please read it!** Below you can find an explanation of the controls:

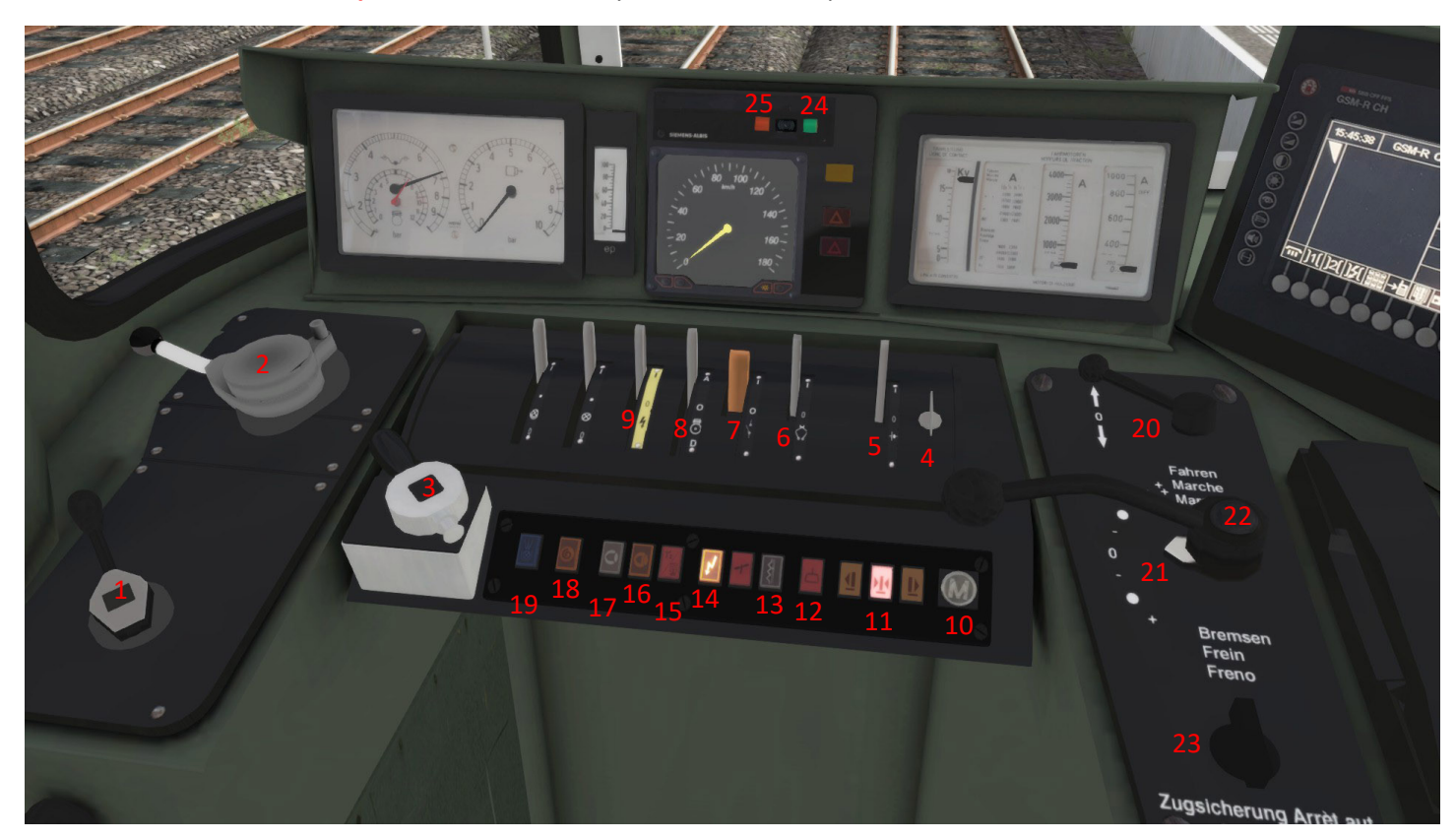

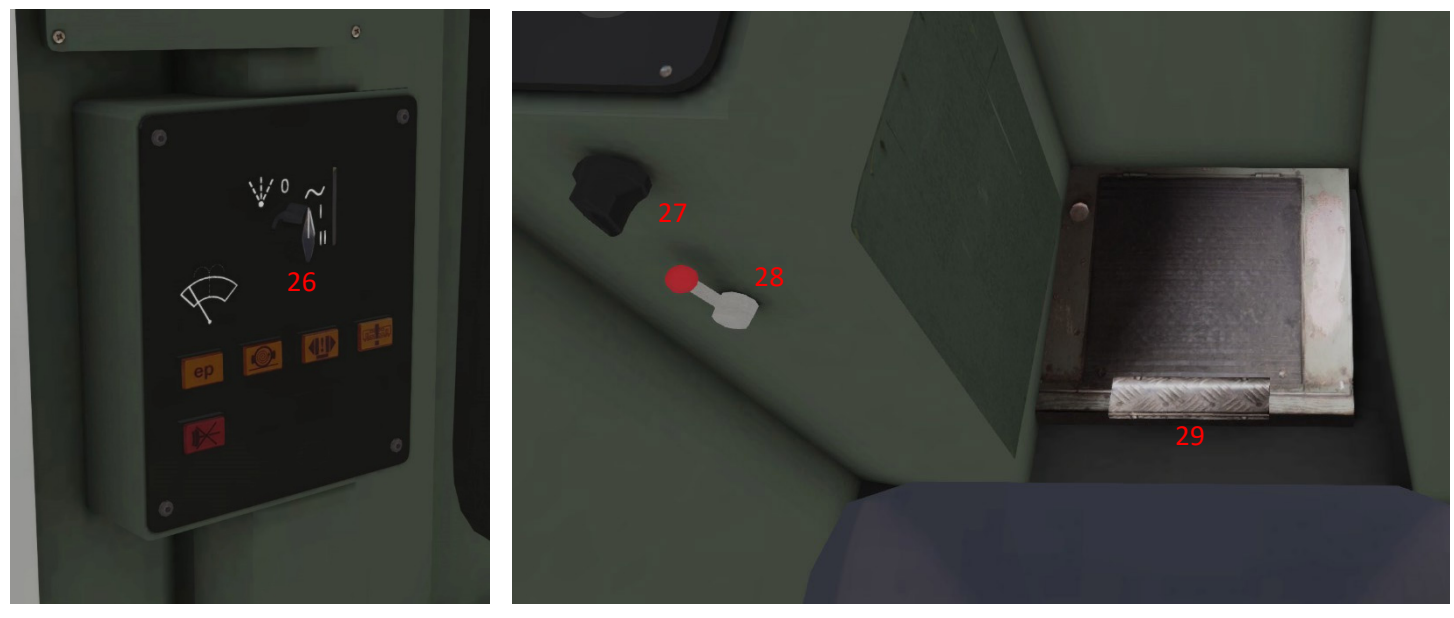

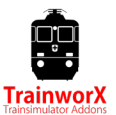

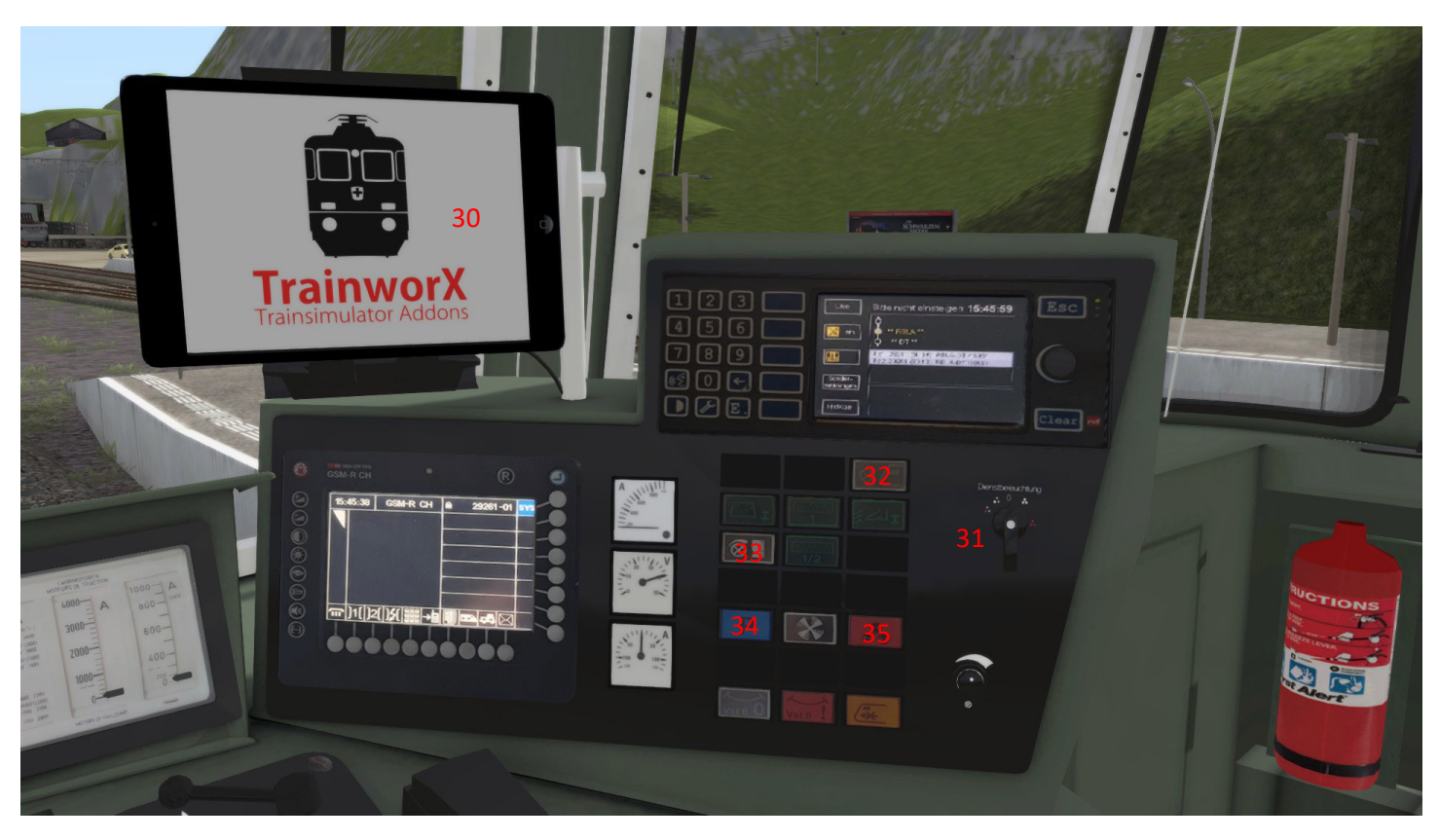

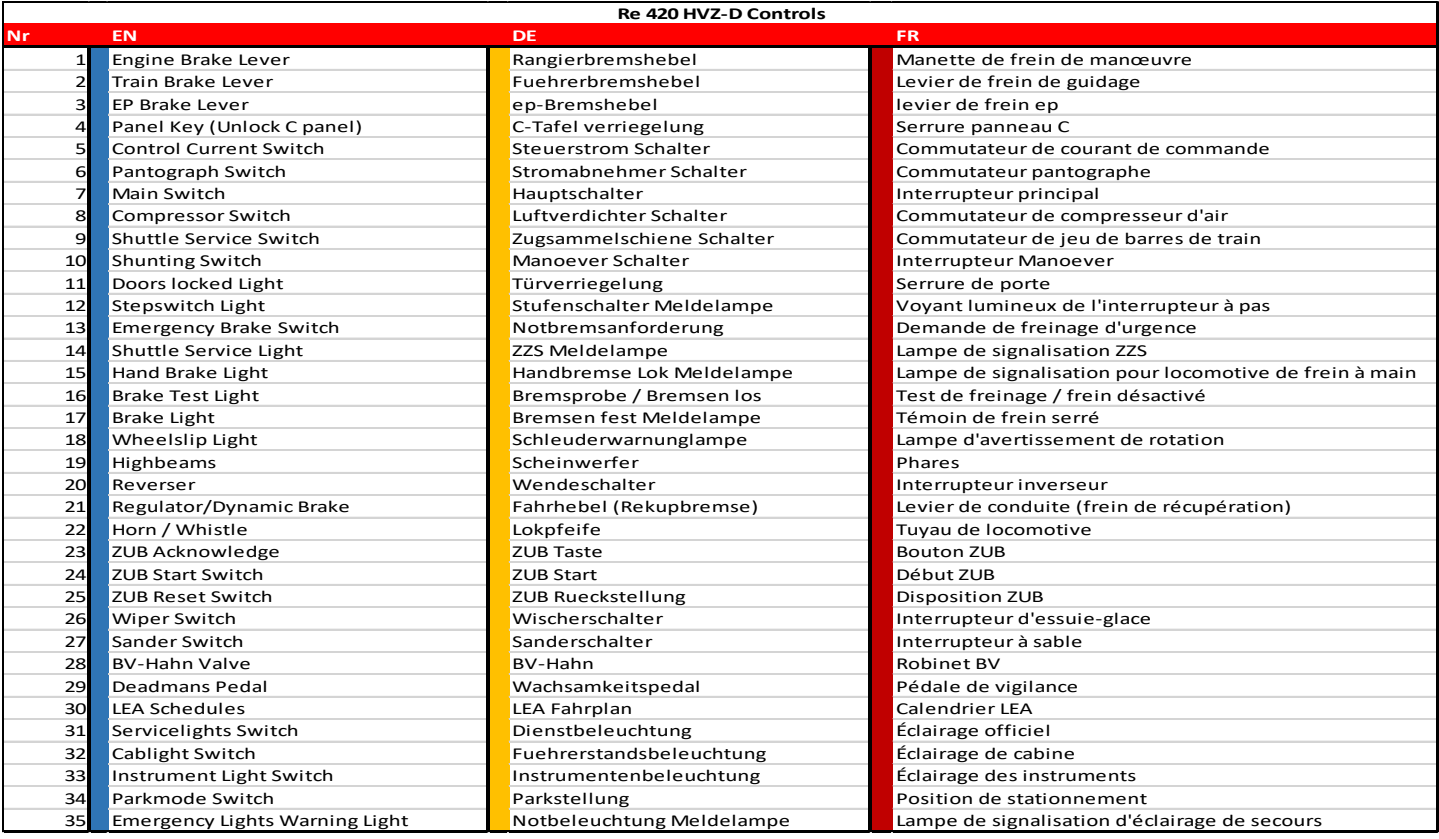

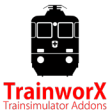

#### Use US international keyboard setting

#### Keyboard controls:

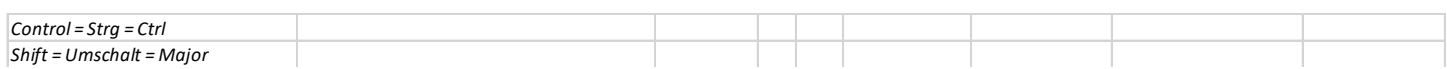

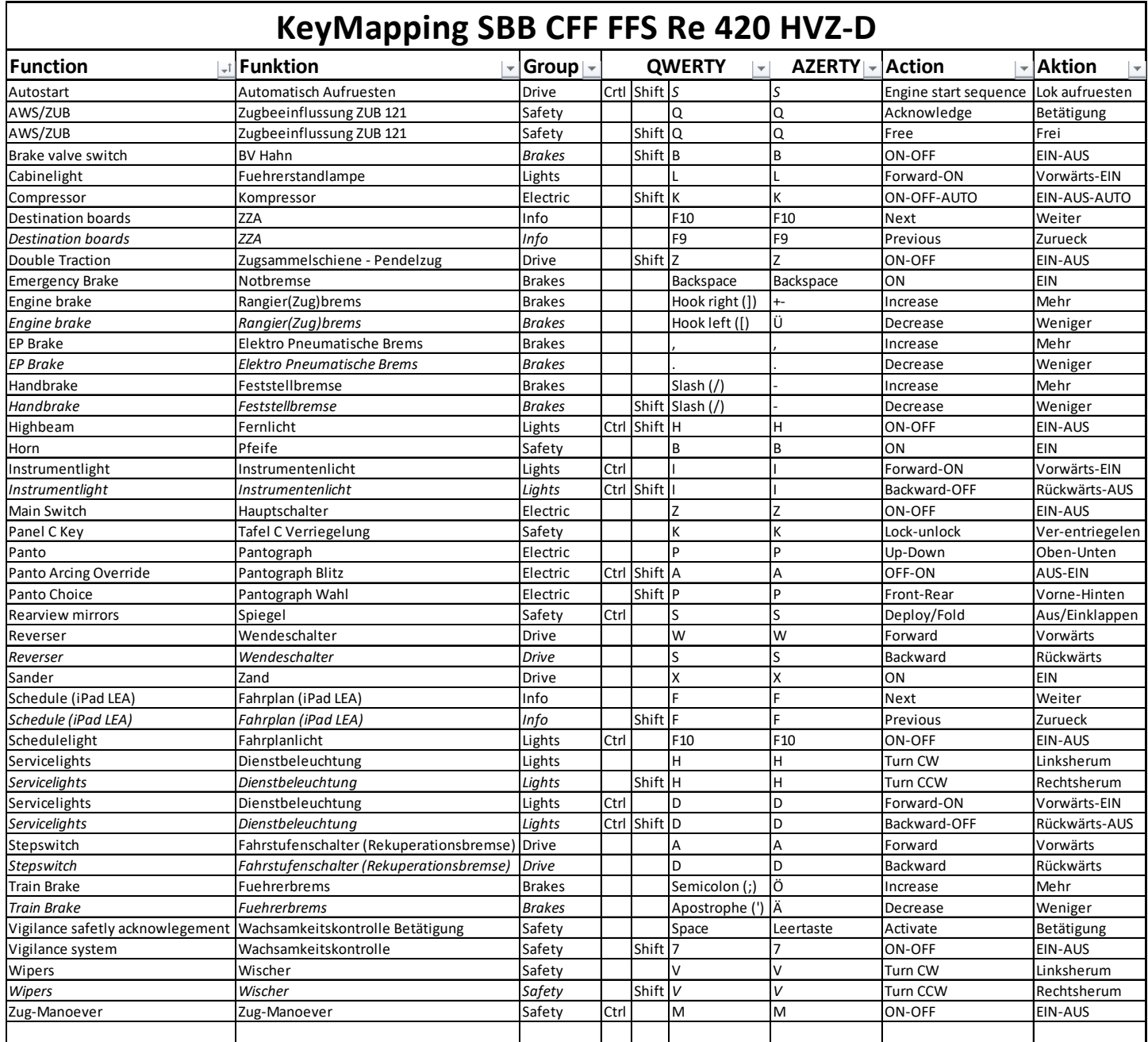

#### Notes:

- The controls on the right side of the cab are also functional (Horn/Schedulelight/Cablight)

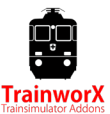

## **First steps**

After entering the cabine you should at least take the following steps to get moving:

- **A) Autostart**
	- Unlock panel C with panel key (**K**)
	- Press **Crtl-Shift-S** to get your train ready:
- BV Hahn
- **Controlcurrent**
- Panto
- **Main**
- 15Kv
- Deadmans safety system (Wachsam) on. Switch OFF with Shift-7
- Reverser forward

Manually loosen trainbrakes and activate ZUB system

### **B) Manual start**

- 1. Brake valve / BV Hahn open (**Shift-B**)
- 2. Turn panel key to unlock panel C (**K**)
- 3. Steuerstrom ON (**Shift-S**)
- 4. Panto UP (**P**). Toggle panto front/rear with **Shift-P**.
- 5. Mainswitch ON (**Z**)
- 6. Compressor to 'Auto' (**Shift-K**)
- 7. Shuttle function ON (**Shift-Z**)
- 8. Locobrake OFF (**[**), (default 70% on)
- 9. Trainbrake to 'Quick Release' **(; or ')**
- 10. Reverser forward (or reverse)
- 11. Activate ZUB if you want

# **ZUB 121 System**

The swiss ZUB safetysystem is simulated in this engine and reacts to the magnets on routes that have these. The system is compatible with Rivet Games's ZUB magnets. On routes wihout ZUB magnets the system will not work. The basic TS AWS system will be used instead. If you don't activate ZUB, default AWS is used. This makes it possible to drive on routes without ZUB magnets.

### Activating ZUB

The ZUB system will be inactive by default. To activate it please follow the following steps:

## **Manually:**

- Start up the engine as descibed in 'First Steps'
- Press the green button on the ZUB panel

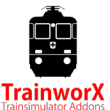

- A test sequence will now run which ends with a simulated brake test and the red ZUB button will light up.
- Press the red ZUB button to quit the test and activate the system
- Now set the trainbrake to 'release' and re-engage the main switch
- De-activate the brakes

ZUB 121 will now be active.

ZUB function

The system will 'listen' to ZUB magnet information and show info on the ZUB display.

When a restricted speed is sent by a warningsignal (Vorsignal), the system will calculate a braking-curve to get to the desired speed at the next main signal (Hauptsignal). A buzzer will sound if you go over the speedcurve. Slowing down quits the buzzer. Disrespecting speedlimits will eventually cause a forced brake (Zwangsbremsung).

Driving faster than the current speedlimit will cause a buzzer to sound at +5 kmh and a forced brake at +15 kmh.

Reset a warning by turning the ZUB switch to the right (*Q*).

When the next main signal shows stop (halt) the braking curve is calculated to a full stop at the signal. If the signal turns green (or something else than stop), you can free yourself from the braking curve by turning the ZUB switch to the left (Shift-Q). You can drive max. 40 Km/h now until you pass the next signal.

*Please note that the system is a simulation and is not exactly as in reality. We will keep working to improve it where we can but are also limited by the game engine and track.*

## **Manöver**

Pressing the 'Manöver' switch (**Ctrl-M**) will make it possible to pass red signals without SPAD or Emergency brake. You have to stay under 40 Km/h (warning). This is normally used when shunting. This is not available when country is set to D.

## **Wachsamkeitskontrolle**

The SBB has a 'sifa' type vigilance system called 'wachsamkeitskontrolle'. This system is distance based under 100 kmh (not time based as German sifa is). Switch the system on/off by pressing *Shift-7*.

### **Speed under 20 kmh:**

After 50 Meters : Audible warning

After 100 Meters : Emergencybrake with buzzer

#### **Speed over 20 and under 100 kmh:**

After 1600 Meters : Visual warning

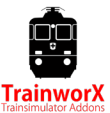

After 1800 Meters : Emergencybrake with buzzer

#### **Speed over 100 kmh:**

The system switches to time-based measurement. Audible warnign after 30 seconds. Emergencybrake after 35 seconds.

The system is reset by pressing the *spacebar* (Acknowledge) or by moving the regulator or trainbrakehandle.

### **Mirrors**

The mirror can be opened by pressing the small pedal below the SIFA pedal (**Ctrl-S**).

## **Winter effects**

When the season is set to 'Winter' the Panto's will have an arcing effect where it touches the catenary and there will be simulated snow swirl. You can switch this off (active engine) by pressing *Ctrl-Shift-A*.

## **Stufenschalter**

The 'Fahrhebel' is controlling a step-switch (Stufenschalter) which regulates the power. It will take some 'getting used to' but is very close to reality. The Re 420 has 32 steps (stufen). You will hear the step-switch going through its positions. **M** will slowly increase power till 2150 amps. **+ (plus)** quickly to 2400 amps and **++ (double plus)** quickly to max power (3100 amps). The **dot** will freeze the current step, **- (minus)** will decrease power. The dynamic brake (Rekuperationsbremse) will electronically decrease the engines speed by using the same step-switch in reverse polarity up to 2200 Amps (22 steps). The **+ (plus)** increases brake, the **dot** will freeze the position and the **– (minus)** will loosen the brake.

The first 'step' will power the motors to 1000 Amps. This means that, especially without wagons, the engine will easily accelerate to high speed. You will have to switch between 0, + and – to keep your speed in check. A tutorial video is available on the product site.

# **Park Mode**

When the train is parked (for longer periods) it can be switch into Park Mode. Follow the following procedures:

### Switch ON Park Mode:

- When fully stopped, Close BV-Hahn
- Train Brake to Abschlussstellung position
- Press Park Mode Switch, it will start to blink fast
- Switch OFF Main, Panto and Control Current
- Lock panel C
- Engage Handbrake
- Park Mode Switch will blink slowly

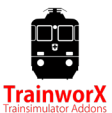

#### Switch OFF Park Mode:

- Unlock Panel C
- Switch ON Control Current, Parkswitch Light blinks fast
- Press Park Mode Switch
- Open BV-Hahn
- Train Brake to Fahrstellung (Release)
- Loosen Hand Brake

## **Copyrights and Licensing**

#### **PAYWARE**

This software is payware and may NOT be redistributed in any form. Piracy will be subject to prosecution. We have invested a lot and worked very hard to get this software released so any form of piracy will severely impact future releases and will annoy me a lot! DON'T DO IT!

#### **REPAINTING/RESKINNING**

Repainting is allowed but TrainworX will not support repainted models. Distribution of repainted TrainworX models has to be requested by sending an email to [support@trainworx.nl](mailto:support@trainworx.nl) and is only legal after WRITTEN consent by TrainworX. Please don't let this scare you off, I welcome repaints but want to keep control over it.

#### **Intellectual Property RSC/DTG**

RailSimulator.com Limited does not approve or endorse this user generated content and does not accept any liability or responsibility regarding it. This user generated content has not been screened or tested by RailSimulator.com Limited. Accordingly, it may adversely affect your use of RailSimulator.com's products. If you install this user generated content and it infringes the rules regarding user-generated content, RailSimulator.com Limited may choose to discontinue any support for that product which they may otherwise have provided. The RailWorks EULA sets out in detail how user generated content may be used, which you can review further here: http://www.railsimulator.com/terms. In particular, this user generated content includes work which remains the intellectual property of RailSimulator.com Limited and which may not be rented, leased, sub-licensed, modified, adapted, copied, reproduced or redistributed without the permission of RailSimulator.com Limited."